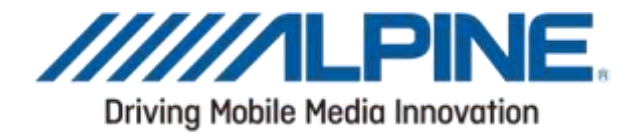

# Instrukcja aktualizacji oprogramowania Bluetooth® dla Windows 7

# Obowiązuje produkty od 2012 roku CDE-13xBT i CDE-W235BT oraz CDA-137BTi

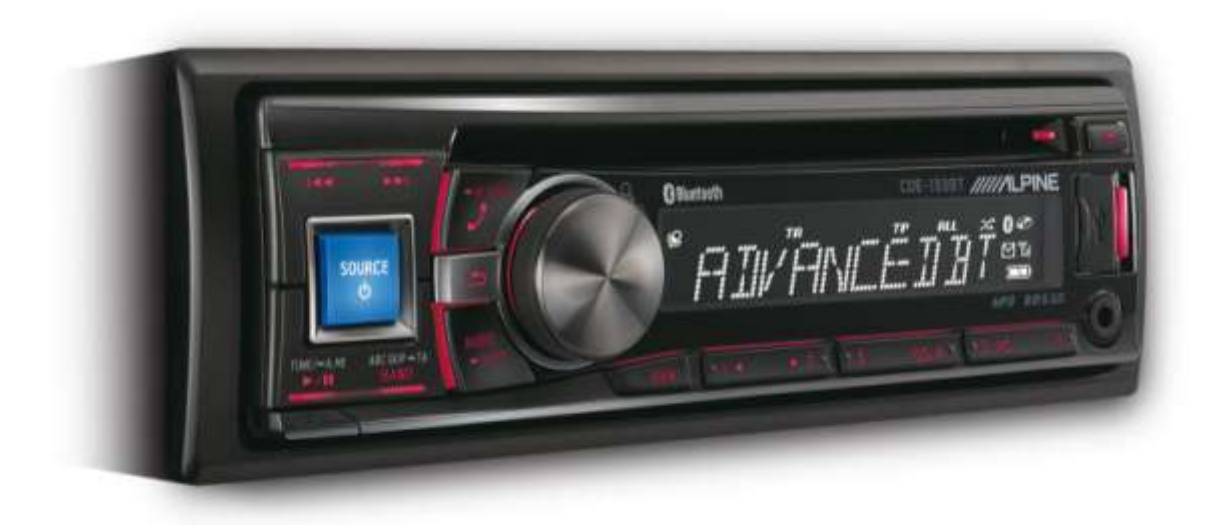

ALPINE ELECTRONICS GmbH

Wilhelm-Wagenfeld-Straße 1-3, 80807 München, Germany Phone 089-32 42 640

#### ALPINE ITALIA S.p.A.

Viale C. Colombo 8, 20090 Trezzano Sul Naviglio (MI), Italy Phone 02-484781

#### ALPINE ELECTRONICS OF U.K., LTD.

Alpine House Fletchamstead Highway, Coventry CV4 9TW, U.K. Phone 0870-33 33 763

ALPINE ELECTRONICS DE ESPAÑA, S.A. Portal de Gamarra 36, Pabellón, Pabellón, 32 01013 Vitoria (Alava)-APDO 133, Spain Phone 945-283588

#### ALPINE ELECTRONICS FRANCE S.A.R.L.

(RCS PONTOISE B 338 101 280) 98, Rue de la Belle Etoile, Z.I. Paris Nord IL B.P 50016, 95945 Roissy Charles De Gaulle Cedex, France Phone 01-48638989

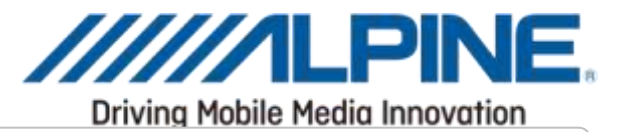

# Wstep

Niniejsza instrukcja aktualizacji radioodtwarzacza samochodowego opisuje czynności<br>wymagane do aktualizacji oprogramowania Bluetooth. Należy uważnie przeczytać wszystkie ostrzeżenia i opisy czynności przed przystąpieniem do aktualizacji.

## Ulepszenia

- Korzyści płynące z aktualizacji:<br>●Zgodność z nowymi telefonami komórkowymi
- · Wydajność Bluetooth
- Zgodność urządzeń głównych ulegnie poprawie od AVRCP1.3 do AVRCP1.4
- Zgodność z nowymi telefonami komórkowymi
- iOS6 Bluetooth Audio wyświetlanie informacji znaczników na panelu radioodtwarzacza
- iOS6 Bluetooth Audio możliwość sterowania odtwarzaczem muzyki iPhone'a za pomocą panelu radioodtwarzacza

- Wymagania<br>Komputer z systemem Windows 7 i łącznością Bluetooth. Obejmuje to wbudowane adaptery Bluetooth albo zewnętrzne adaptery Bluetooth USB.
- Adapter Bluetooth musi obsługiwać profil transferu plików (FTP).
- Plik aktualizacji oprogramowania firmowego Bluetooth (dostarczany przez Alpine).
- Połączenie z Internetem podczas procesu parowania (automatycznego pobierania sterownika)
- Darmowy program "Medieval Bluetooth OBEX File Transfer" do przesłania pliku aktualizacji do panelu radioodtwarzacza. Odnośnik do pobrania tego programu:> **<http://www.medieval.it/blueftp-pc/menu-id-70.html>**

#### Uwaga

· NIE WOLNO aktualizować oprogramowania Bluetooth podczas prowadzenia samochodu.

NIE WYŁĄCZAĆ urządzenia ani nie odcinać zasilania od panelu radioodtwarzacza podczas aktualizacji urządzenia. Aktualizacja nie przebiegnie poprawnie, a panel radioodtwarzacza może ulec uszkodzeniu.

# Uwaga

- · Aktualizacja spowoduje usunięcie wszystkich informacji użytkownika, w tym ustawienia użytkownika,
	- sparowane urządzenia oraz kontakty w książce telefonicznej.
- działem pomocy technicznej Alpine w swoim kraju

## Instrukcja aktualizacji oprogramowania Bluetooth

Procedura aktualizacji oprogramowania Bluetooth wykorzystuje funkcję znaną jako profil transferu plików (FTP) do bezprzewodowego przesyłania pliku aktualizacji z komputera PC od panelu radioodtwarzacza. W podreczniku niniejszym opisano proces aktualizacji wykonywany za pomocą systemu operacyjnego Windows 7 (Broadcom Bluetooth Stack i Microsoft Bluetooth

#### Pobieranie aktualizacji oprogramowania Bluetooth

Należy przejść do strony domowej Alpine odpowiedniej dla swojego regionu, aby pobrać plik aktualizacji oprogramowania Bluetooth, który zostanie wykorzystany do wykonania tej aktualizacji. Można go znaleźć na lokalnej

stronie internetowej Alpine: [www.alpine-europe.com](http://www.alpine-europe.com/)

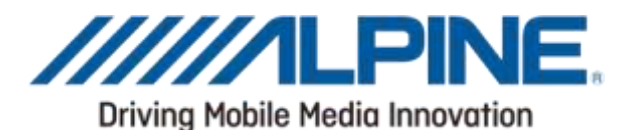

## Rozmieszczenie przycisków panelu radioodtwarzacza

Na niniejszej ilustracji wskazano przyciski, których należy użyć podczas procedury aktualizacji. Ilustracja ta odnosi się do modelu CDE-133BT. Rozmieszczenie przycisków<br>będzie inne w niektórych modelach. Należy zapoznać się z podręcznikiem użytkownika dotyczącym konkretnego modelu.

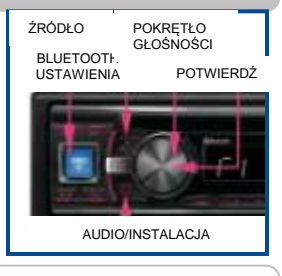

## 1. Przygotowanie połączenia Bluetooth

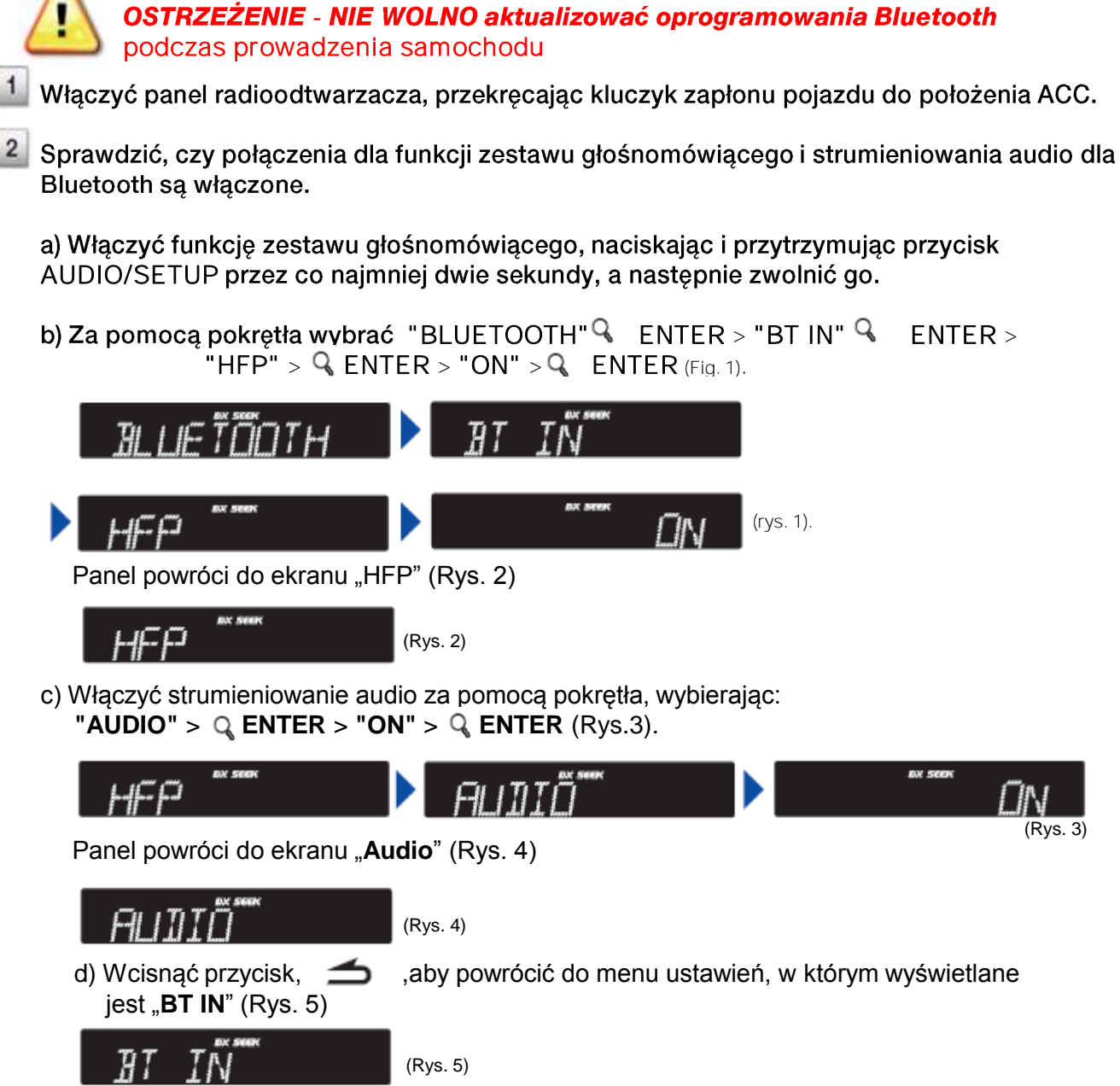

(Rys. 3)

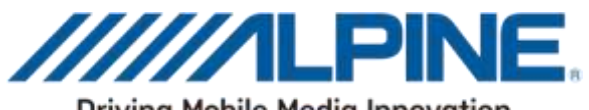

**Driving Mobile Media Innovation** 

- Sprawdzić, czy tryb widoczności panelu przez BT jest włączony (ON).  $3<sup>1</sup>$ 
	- a) Za pomocą pokrętła wybrać "VISIBLE M" Q ENTER > "VISI M ON" Q ENTER (Rys. 6).

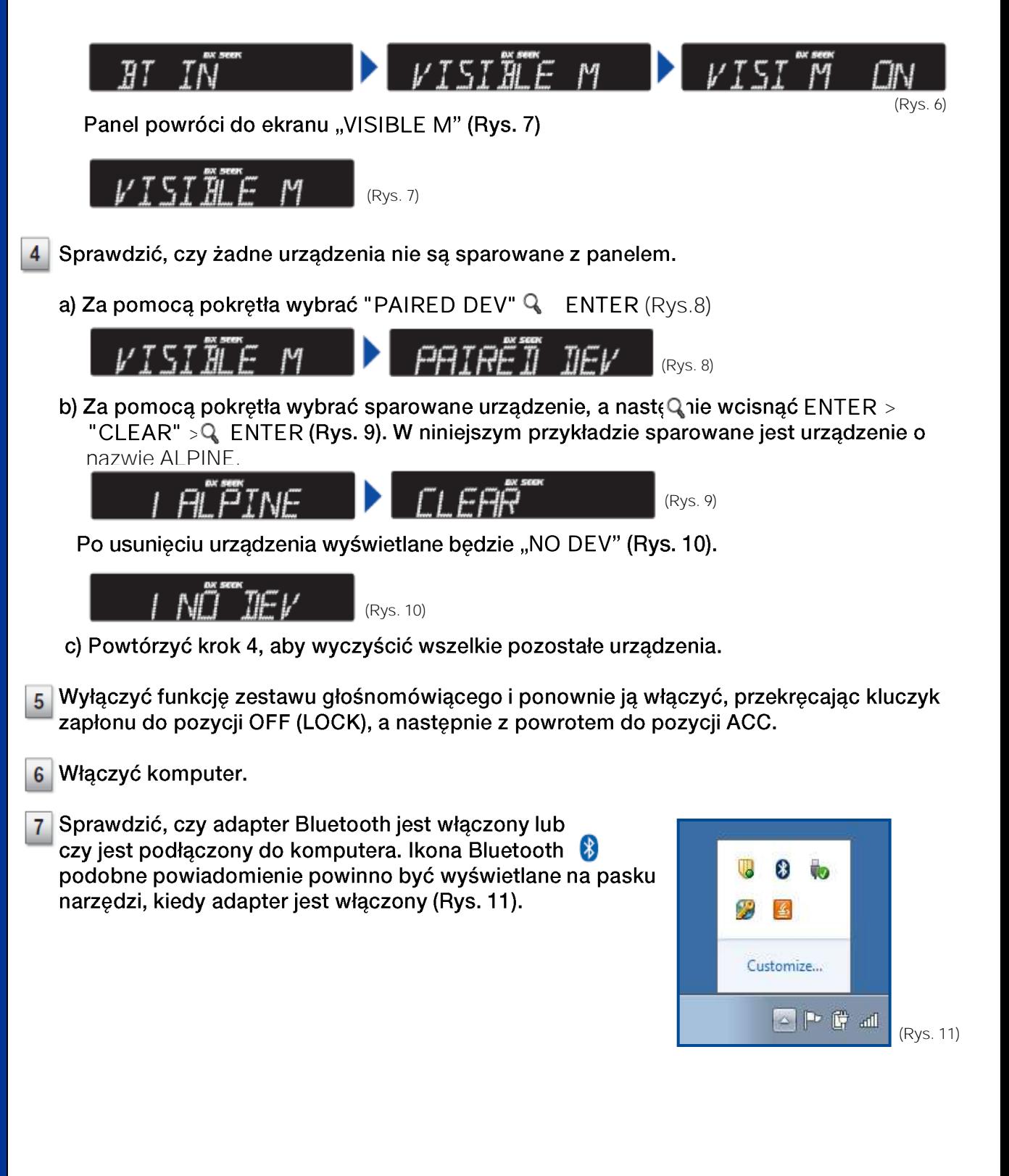

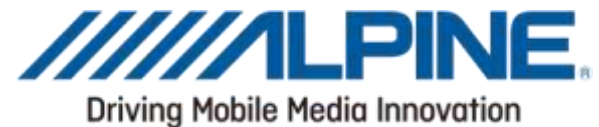

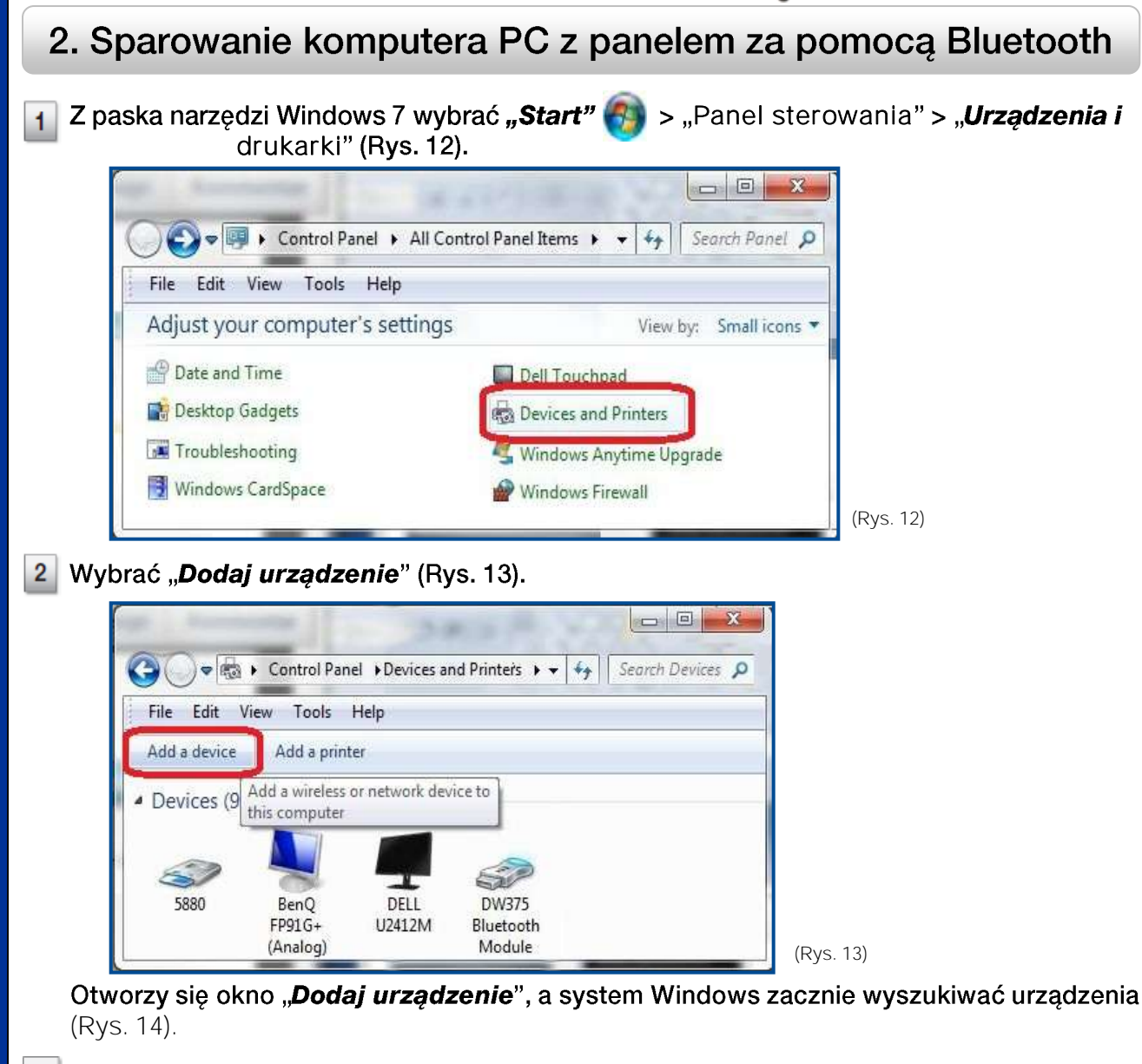

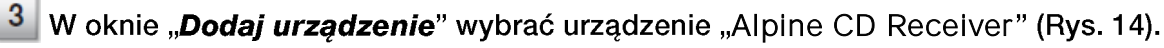

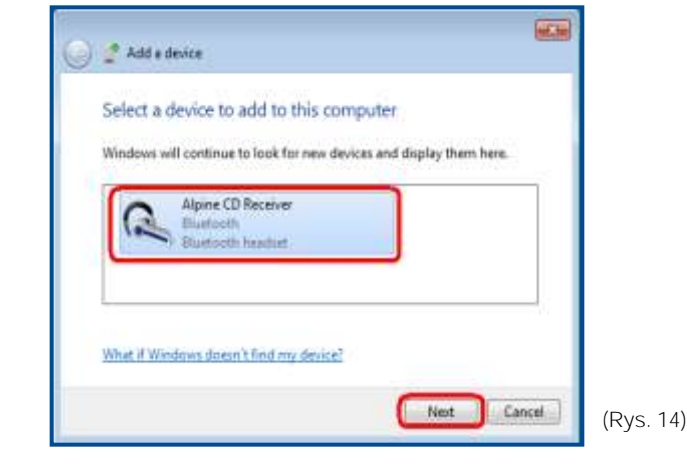

Wybrać "Dalej" w oknie "Dodaj nowe urządzenie", aby rozpocząć parowanie (Rys. 14).

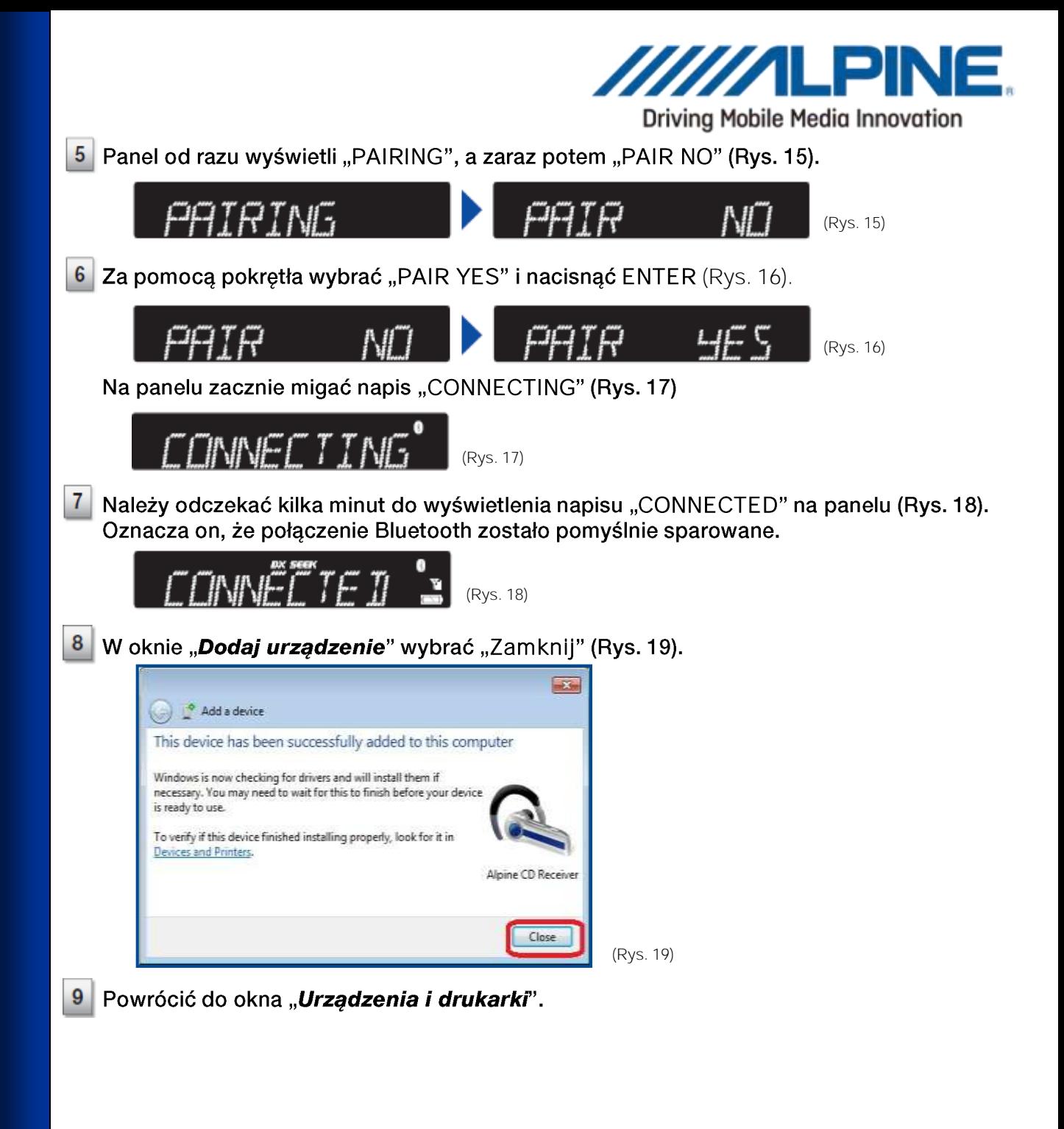

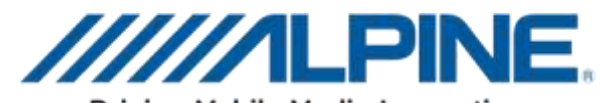

**Driving Mobile Media Innovation** 

 $10<sup>1</sup>$ Kliknąć prawym przyciskiem myszy na urządzeniu o nazwie "Alpine CD Receiver", a następnie wybrać "Właściwości" (Rys. 20)

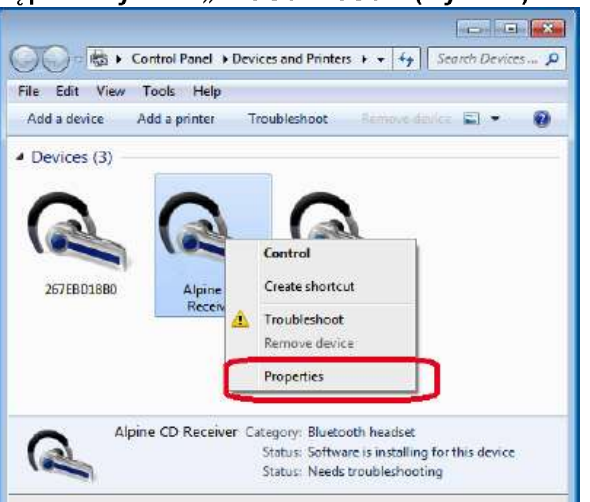

(Rys. 20)

Jeżeli okno zostało zamknięte, wybrać Start > Panel sterowania > *Urządzenia i drukarki*.

 $11$ Wyświetlone zostaną właściwości urządzenia Alpine CD Receiver (Rys. 21).

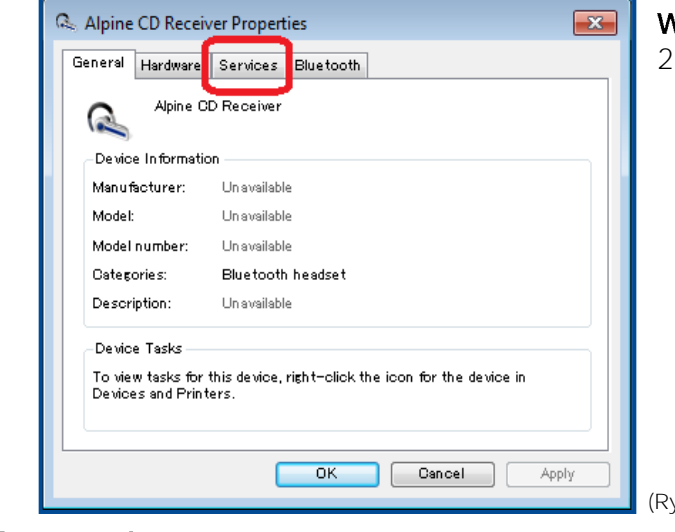

Wybrać zakładkę "Usługi" (Rys. 21).

(Rys. 21)

12 Sprawdzić, czy pozycja "Headset service" NIE jest zaznaczona i czy wszystkie inne usługi są zaznaczone, jak na ilustracji poniżej (Rys. 22).

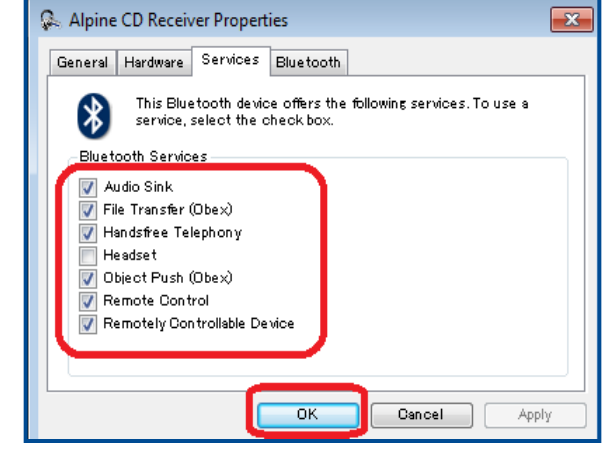

(Rys. 22) Wybrać "ZASTOSUJ", a następnie "OK", aby zaakceptować zmiany i zamknąć okno  $13$ Właściwości (Rys. 22).

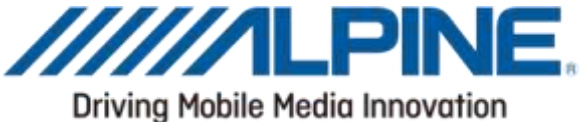

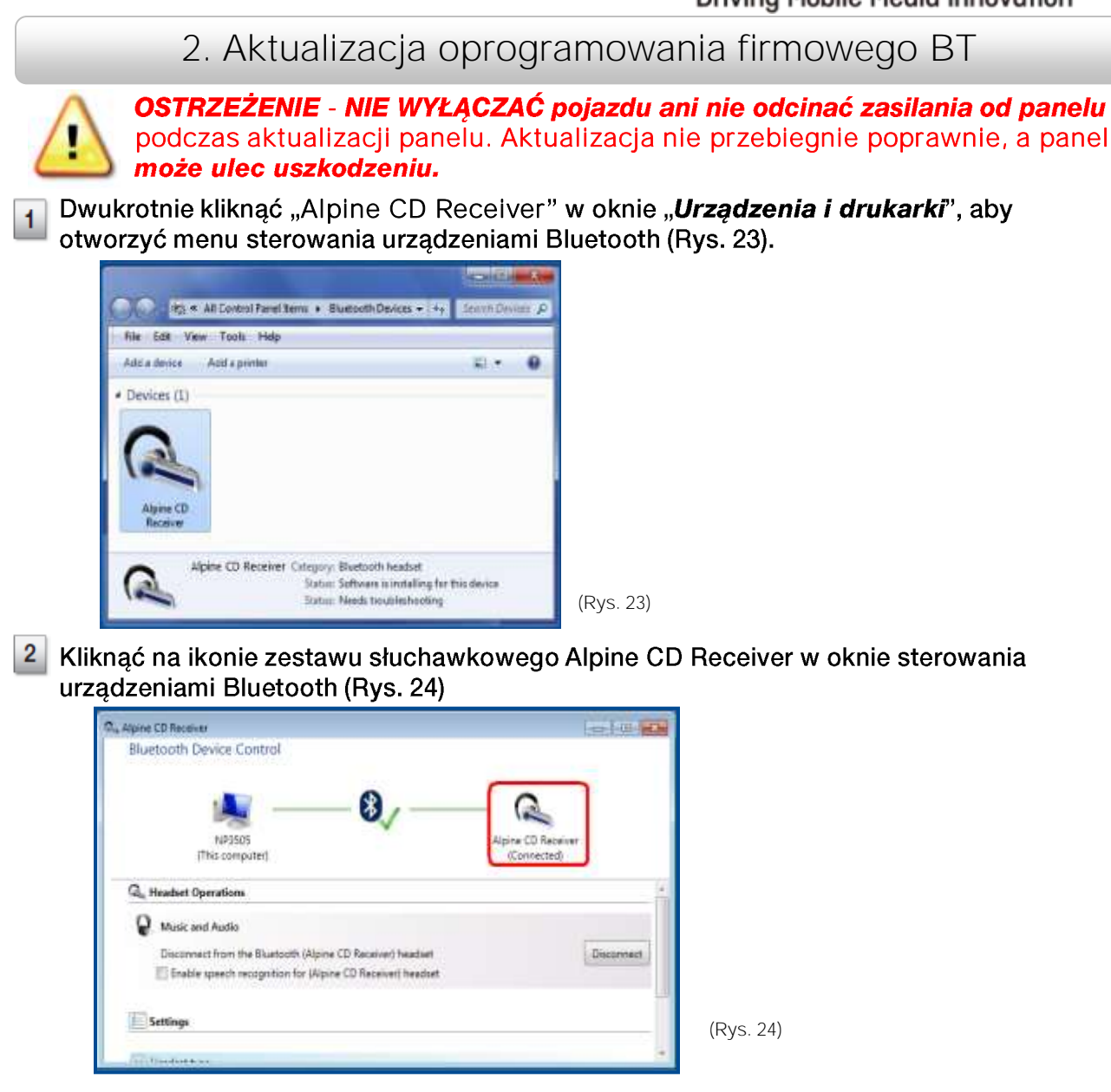

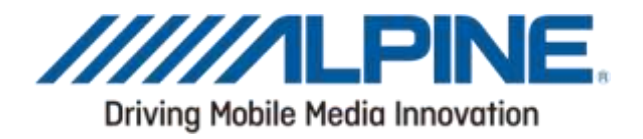

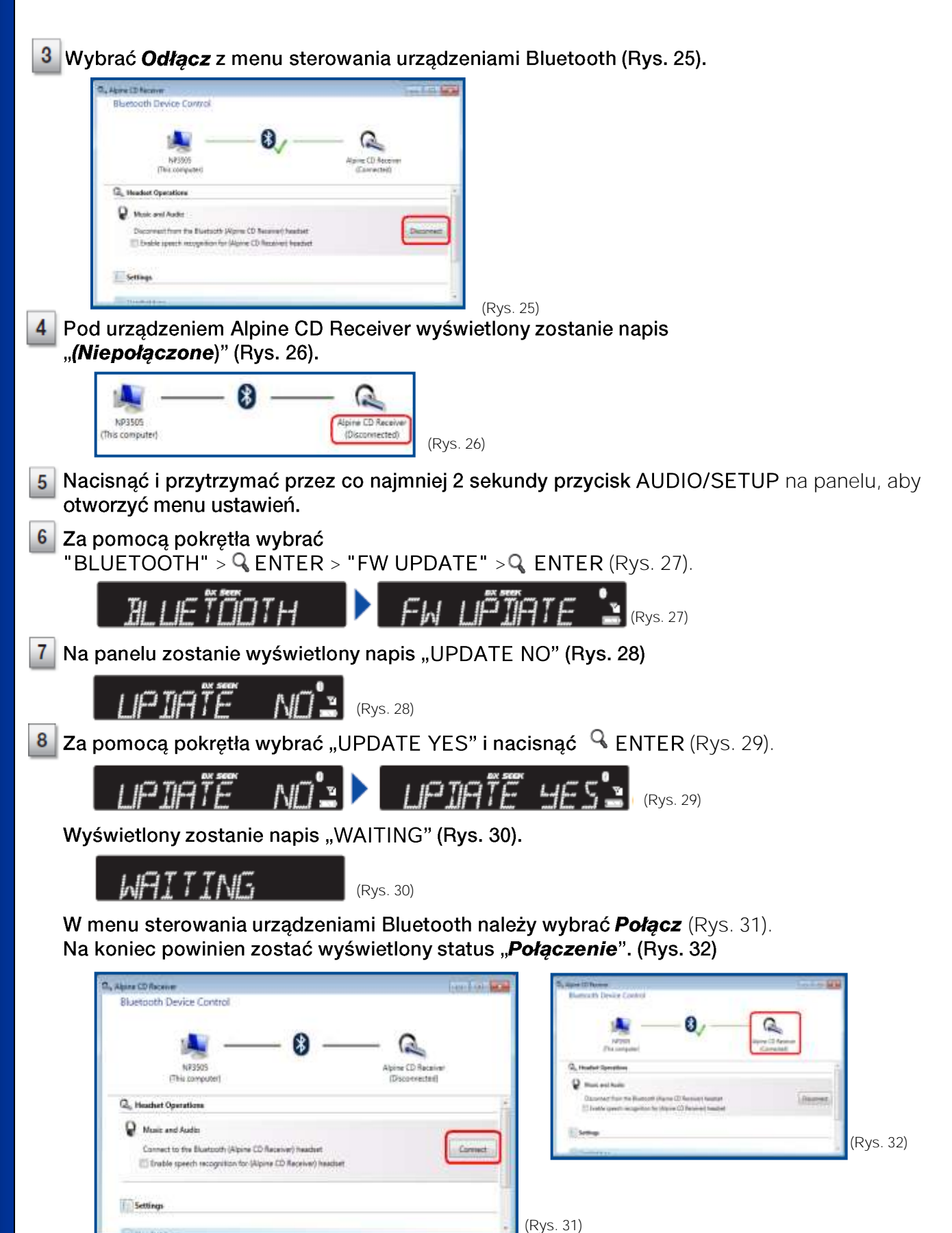

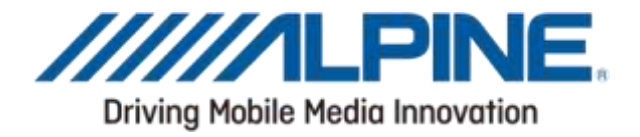

Otworzyć program OBEX File Transfer, który został uprzednio pobrany i zainstalowany 9

33)

10 Kliknąć przycisk "Connect" (Rys. 33).

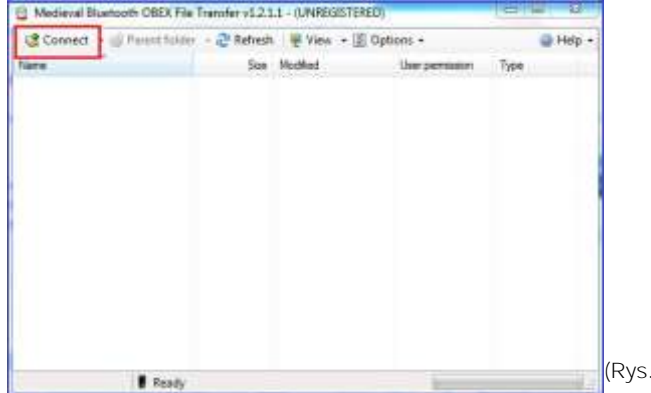

Kliknąć przycisk "Refresh" (Rys. 34).

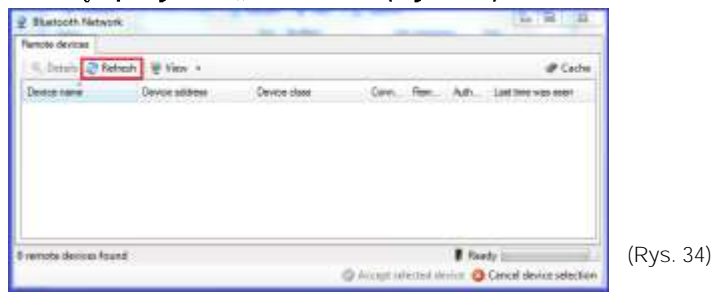

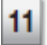

Jeżeli urządzenie "Alpine CD Receiver" zostało znalezione, kliknąć na nim dwukrotnie (Rys. 35).<br>Wszystkie zielone kropki powinny zostać wyświetlone.

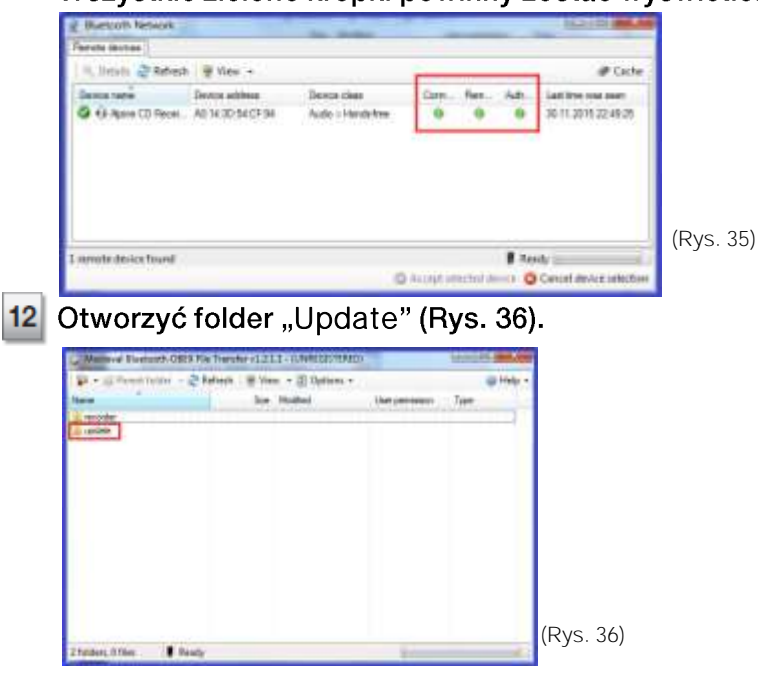

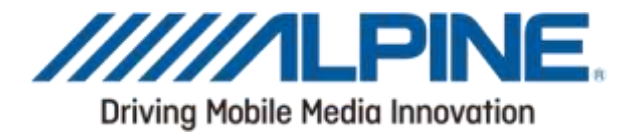

 $13$ Przeciągnąć i upuścić plik aktualizacji oprogramowania firmowego (nazwa: FC6000S\_01 -63-30.plf) do folderu "update" (który został otwarty w punkcie 12) (Rys. 37).

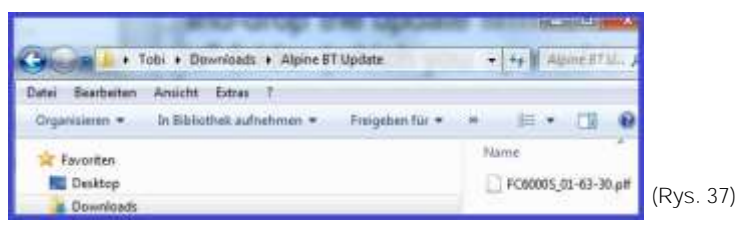

Plik aktualizacji zostanie teraz skopiowany do panelu.

Uwaga: Proces kopiowania potrwa około 30 sekund zanim zostanie zakończony. (Rys. 38).

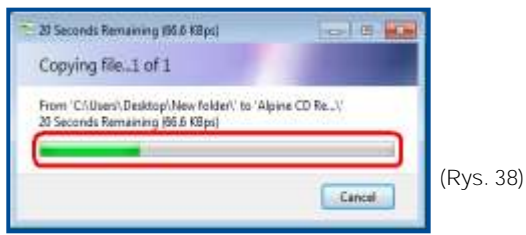

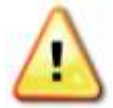

Należy upewnić się, czy plik został całkowicie skopiowany, obserwując pasek postępu na swoim komputerze. (Rys. 38)

Podczas aktualizacji panel wyświetli komunikat: "FIRMWARE UPDATING DON'T TOUCH ANY BUTTON" (Aktualizacja oprogramowania, nie dotykaj żadnych

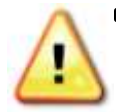

cisków" Nawet jeżeli pasek postępu dojdzie do końca po około 30 sekundach, aktualizacja może potrwać do 5 minut. Nie wolno przerywać procesu aktualizacji.

Po pomyślnym zakończeniu aktualizacji, na panelu wyświetlone zostanie "FIRMWARE UPDATED PLEASE PRESS ANY BUTTON" (Oprogramowanie zaktualizowano, naciśnij dowolny przycisk).

Wcisnąć przycisk ⇒ na panelu, aby wyjść z trybu aktualizacji.

Zamknąć menu sterowania urządzenia Bluetooth na komputerze.

Należy WYŁĄCZYĆ i WŁACZYĆ panel, używając kluczyka zapłonu. To zakończy proces aktualizacji.

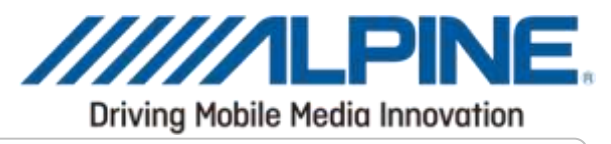

## 3. Potwierdzenie aktualizacji

- Nacisnąć i przytrzymać przez co najmniej 2 sekundy przycisk AUDIO/SETUP na  $\mathbf{1}$ panelu.<br>2 Za pomocą pokrętła wybrać "BLUETOOTH" >  $Q$  ENTER > "FW VERSION" >  $Q$  ENTER (Rys. 39). - FW *VĒR*SION  $TH$ 30 (Rys. 39)
- 3 Sprawdzić, czy wyświetlana wersja to "01,63.30" (Rys. 39).